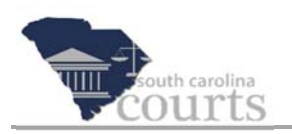

## **Reference Guide Contents:**

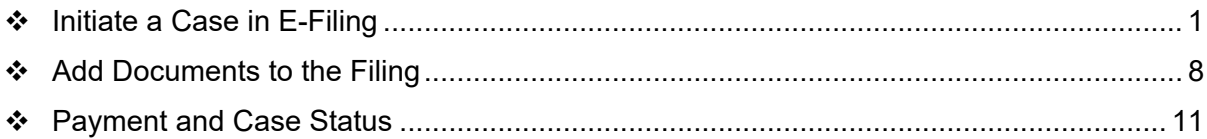

## **Initiate a Case in E-Filing**

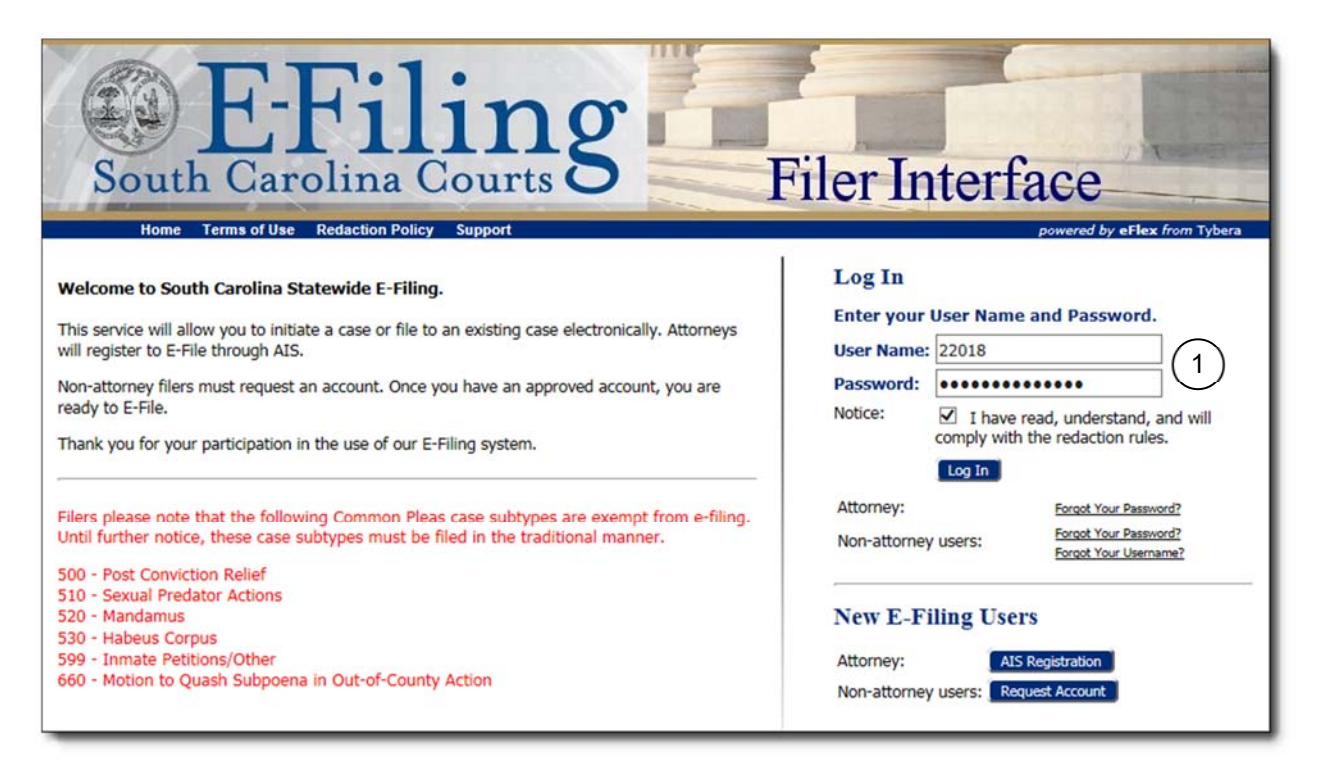

1. Log into E-Filing using your AIS **User Name** and **Password**. Click to acknowledge you have read, understand and will comply with the redaction rules.

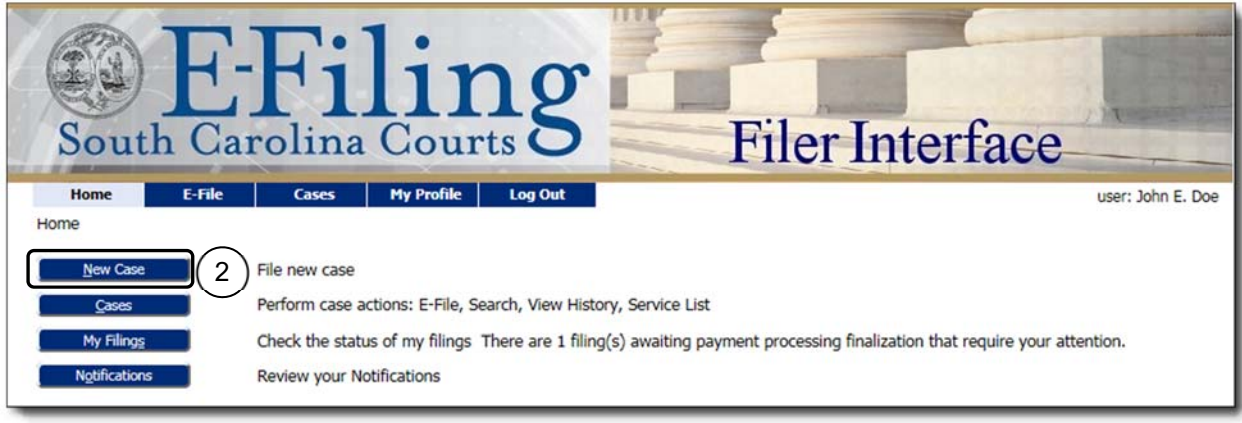

2. Click the **New Case** button on the Home screen.

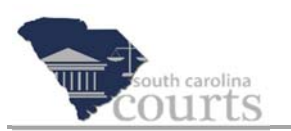

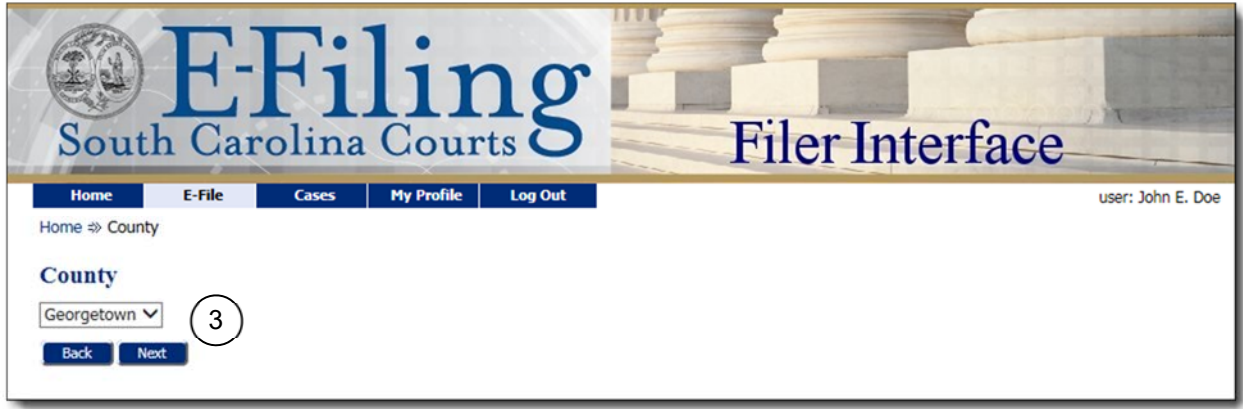

3. Select the **County** where you will be filing and click **Next**.

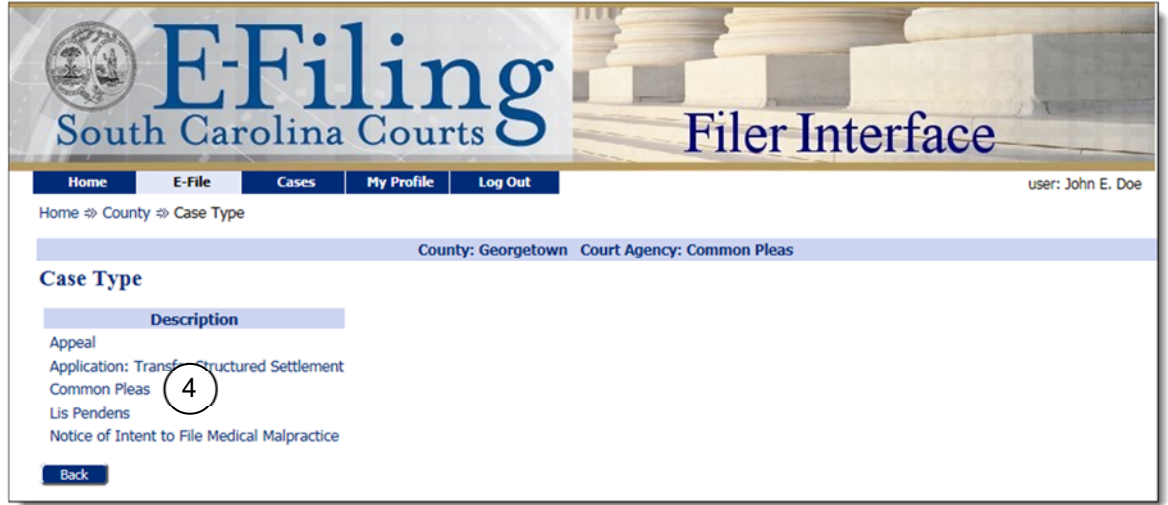

- 4. Select the **Case Type**. In this example, a Common Pleas (320) Motor Vehicle Accident will be filed.
	- **Note** See the Attorney Reference Guide entitled *Actions and Documents* for a complete listing of case types and subtypes.

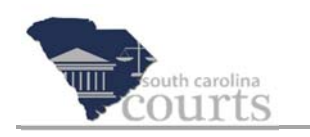

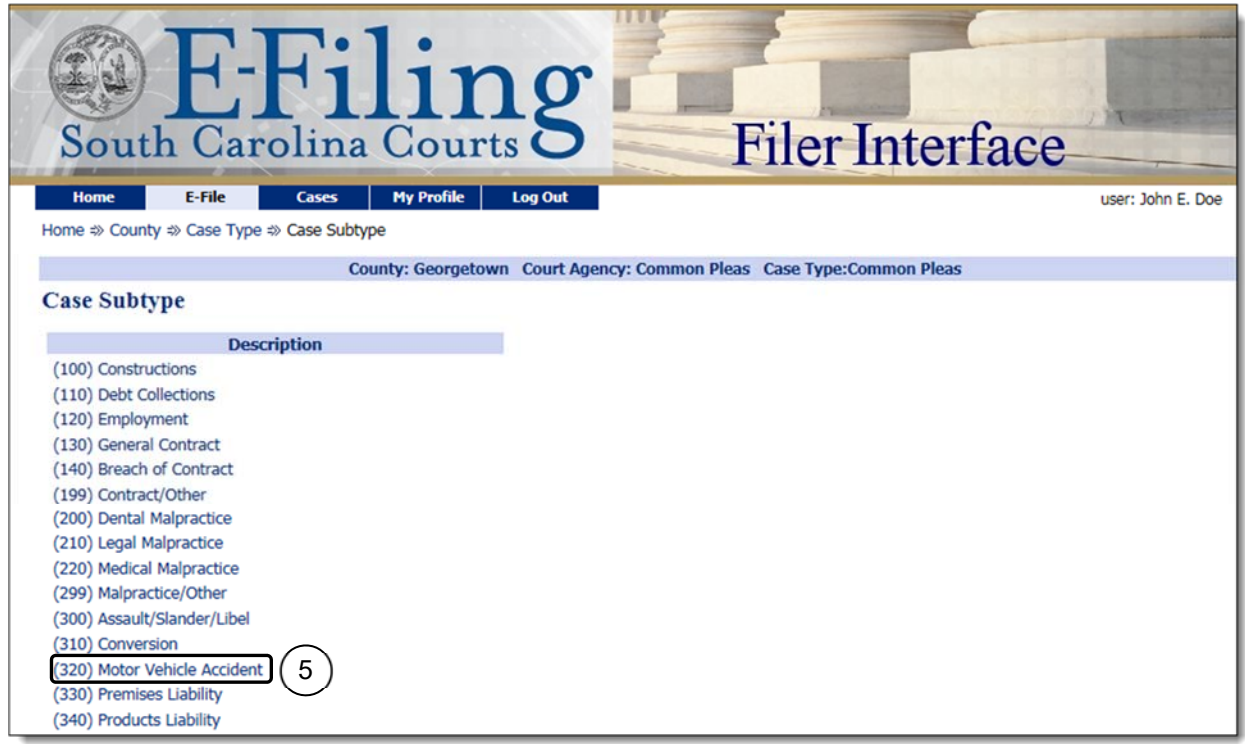

5. Click to select the **Case Subtype**, which in this example is (320) Motor Vehicle Accident. The Case Initiation screen opens for adding a plaintiff and defendant.

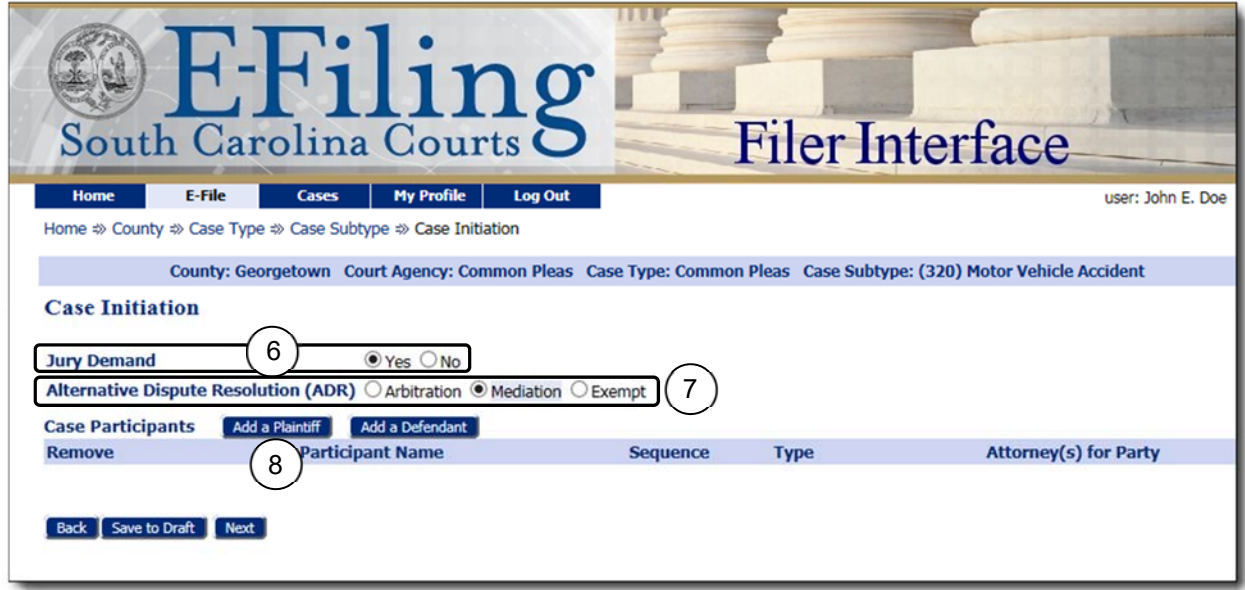

- 6. Click to select the **Jury Demand** option.
- 7. Click to choose the appropriate **ADR** option.
- 8. Click **Add a Plaintiff** and the Add a Party window opens.

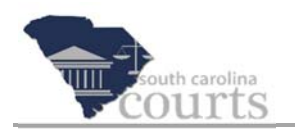

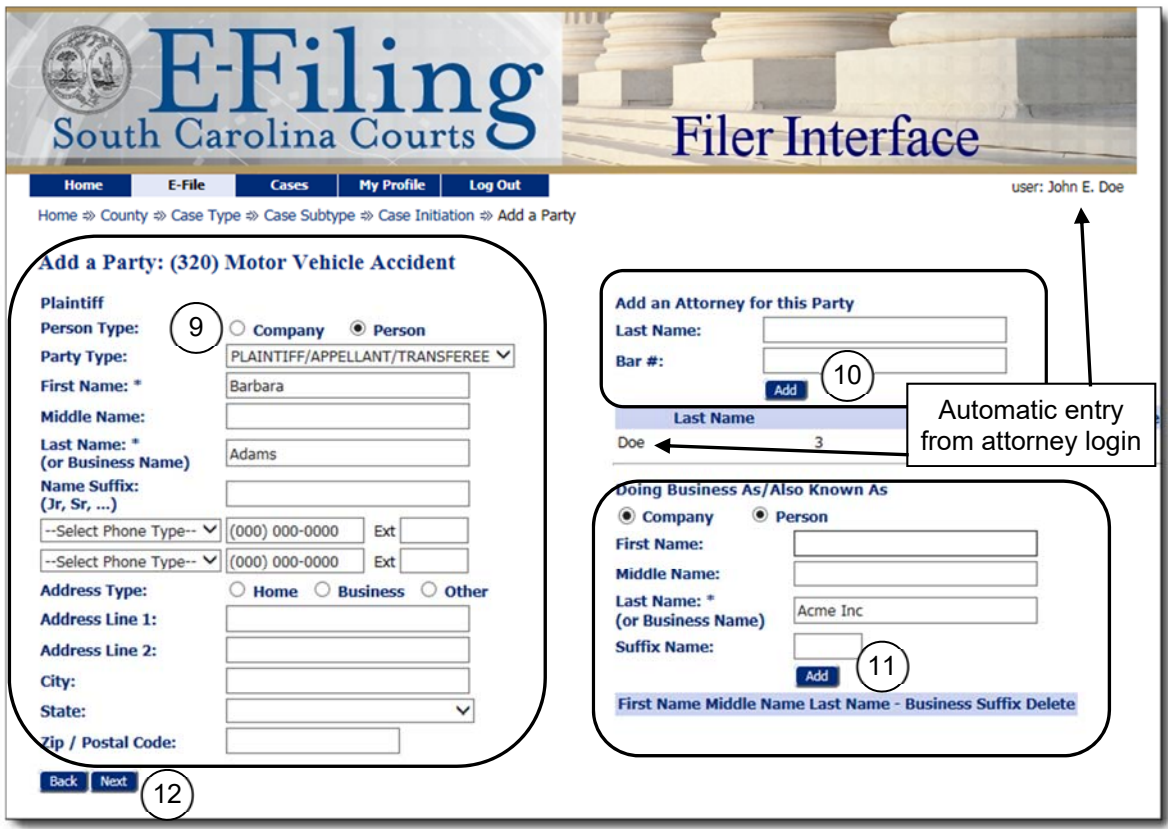

- designated with an asterisk. These required fields are **First Name** and **Last Name or** 9. Choose the appropriate **Person Type** (Company or Person). You must enter data for the fields **Business Name**.
- 10. Add any additional attorneys, such as co-counsel, if needed. Enter the last name and the attorney's bar number, then click **Add**.
- 11. Add additional information on this plaintiff for indexing purposes, if needed. For example, if the named plaintiff is Barbara Adams d/b/a Acme, Inc., enter Acme Inc as shown.
- 12. Click **Next**, and the Case Initiation screen reopens.

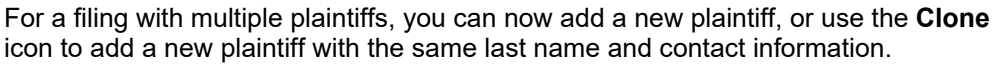

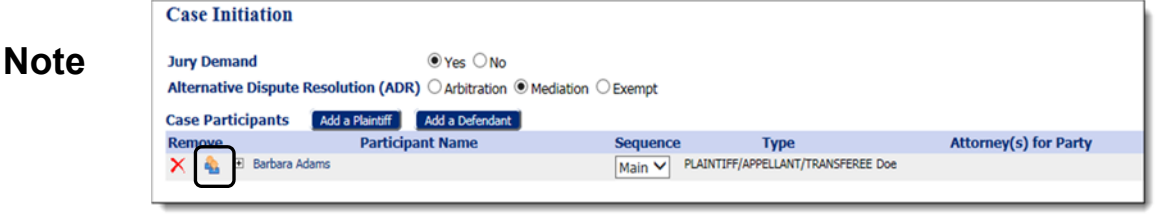

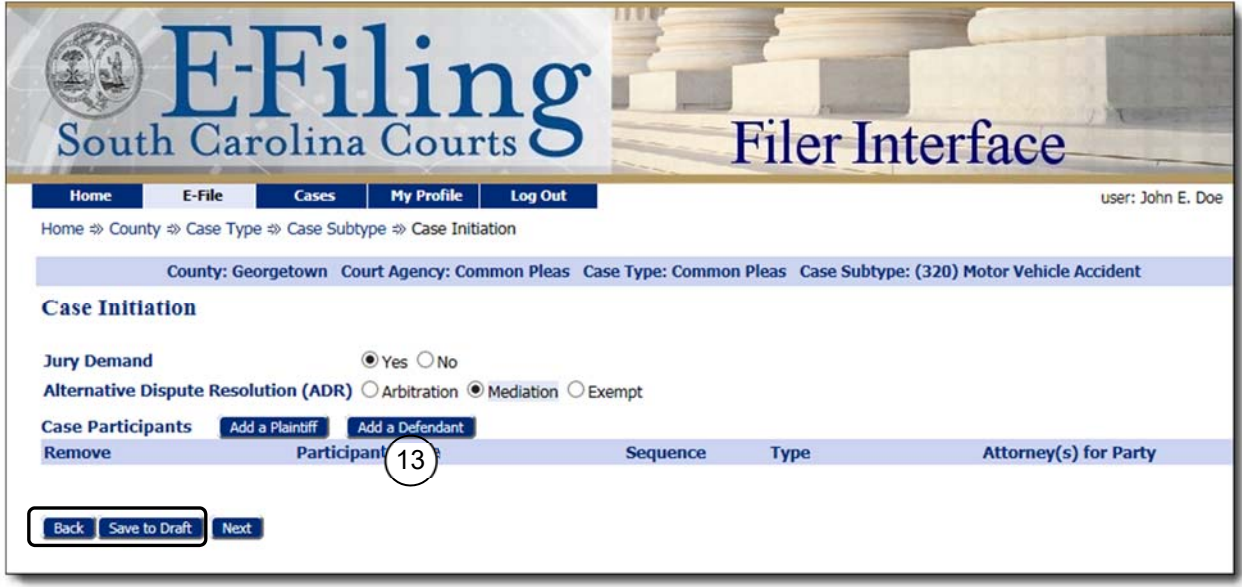

13. Click **Add a Defendant** to enter the defendant(s) on the case.

- 1. It is the attorney's responsibility to enter all plaintiffs and defendants contained in the pleading.
- 2. The **Save to Draft** button appears on several screens and allows you to save the information you have entered on your submission to this point. If **Notes** you use the **Back** button, the information entered on the current screen is deleted.

Drafts are saved in the E-Filing System for 90 days. After 90 days, a draft is permanently removed.

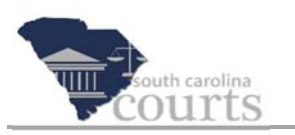

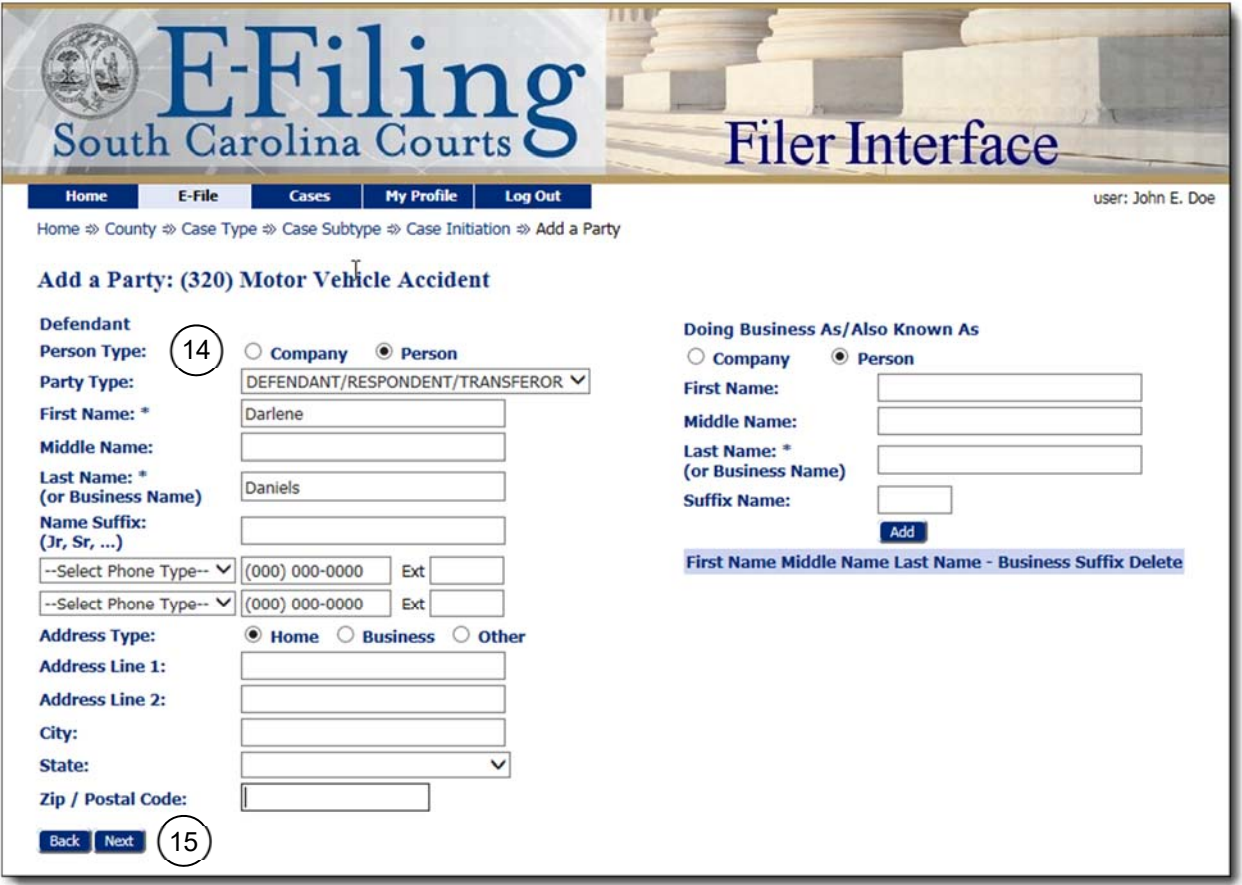

- 14. Choose the appropriate **Person Type** (Company or Person). You must enter data for the fields designated with an asterisk. The required fields are **First Name** and **Last Name** or **Business Name**.
- 15. Click **Next** when all information has been entered. The Case Initiation screen reopens.

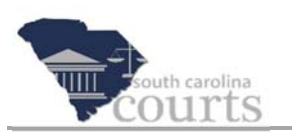

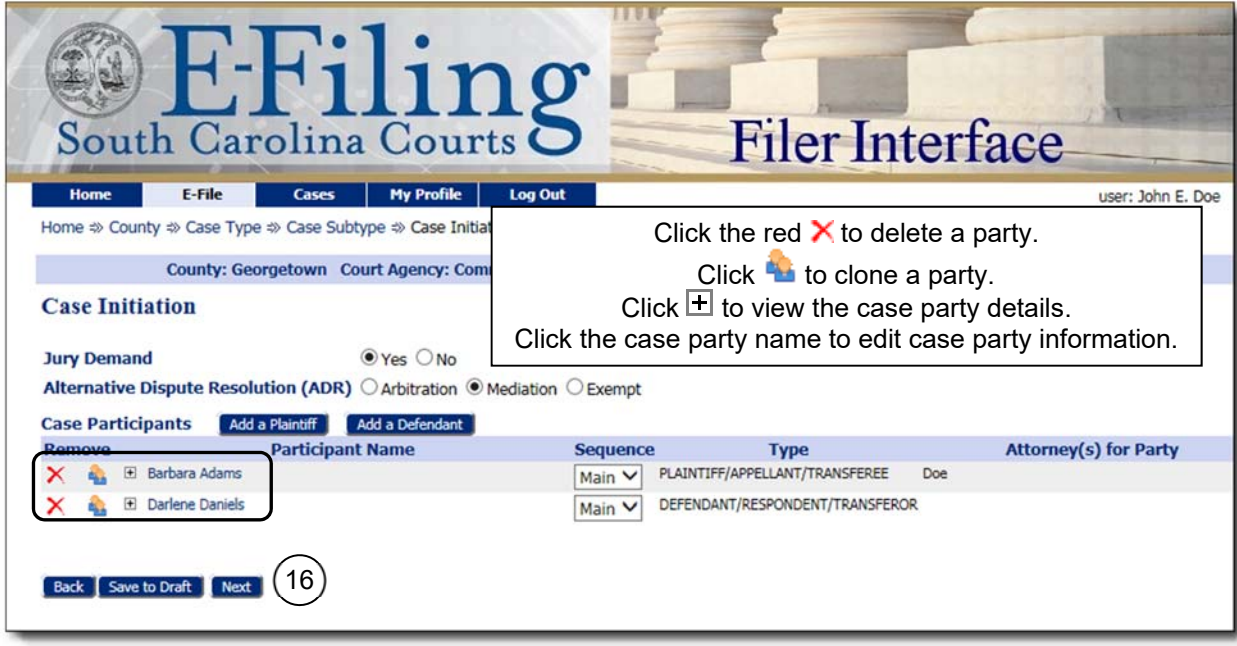

16. Click **Next** to continue to the Add a Document screen.

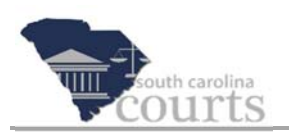

## **Add Documents to the Filing**

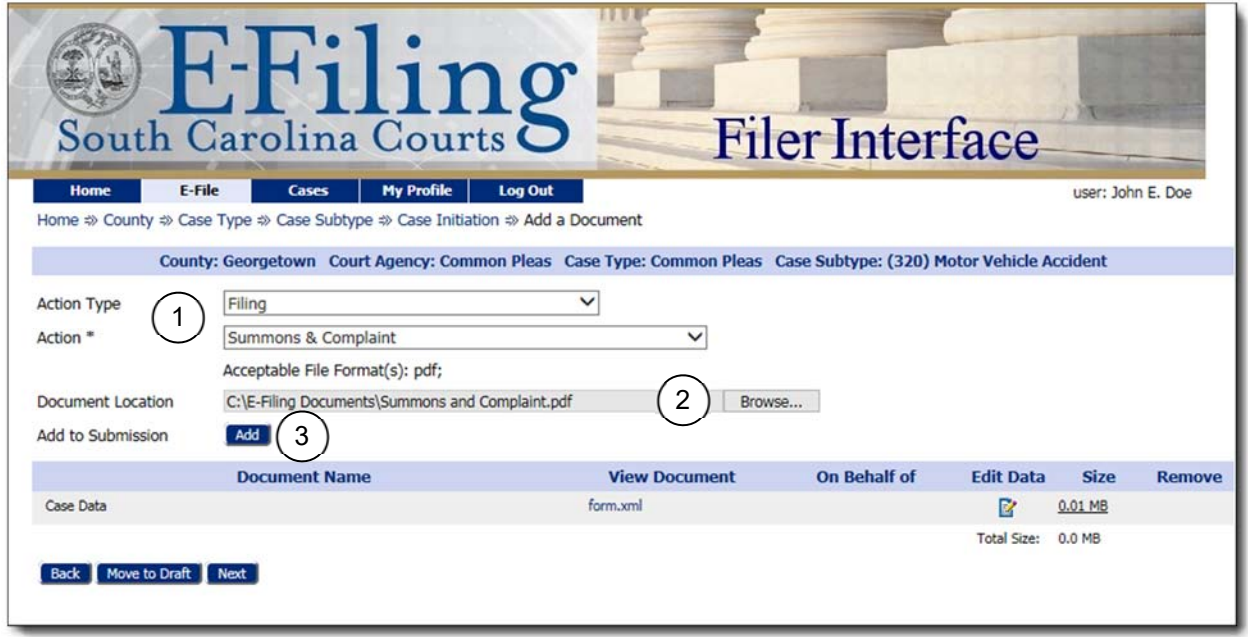

- 1. Select an **Action Type** and an **Action**. It is very important to select the correct Action Type and Action. See the Attorney Reference Guide entitled *Initial Actions* or Training Video entitled *Case Types, Subtypes and Initial Actions* for more information.
- 2. Click **Browse** to locate your document.
- 3. Click **Add** and the document is placed in the grid. (The form.xml file is automatically generated and contains code needed by the E-Filing System.)

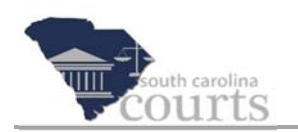

**Note** 

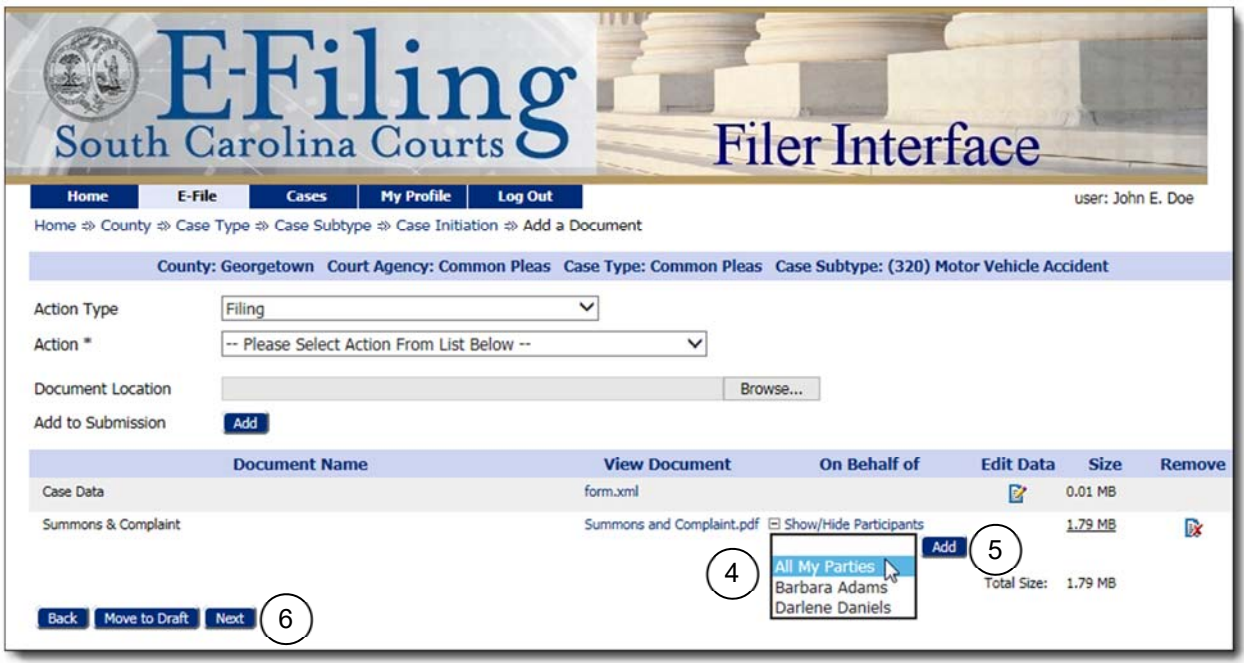

- 4. Select the case party or parties that this document is being filed **On Behalf of**. For multiple plaintiffs, you can select **All My Parties**, and all your case parties are added to this filing.
- 5. Click **Add** to add the case party name(s).

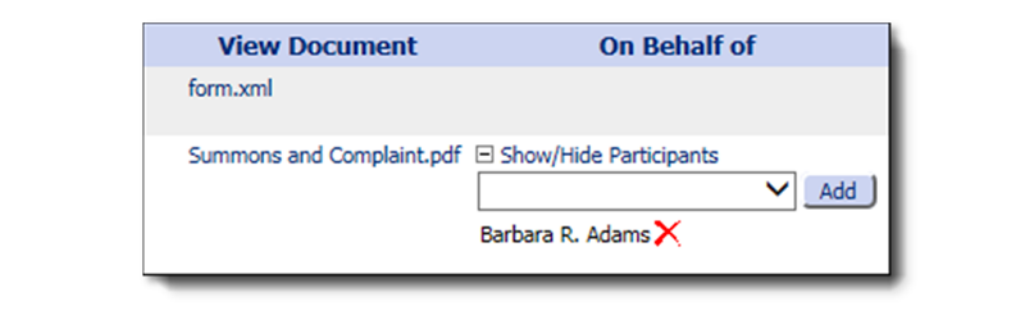

Click +/- to **Show/Hide Participants** information. Click the red X to remove an **On Behalf of** case party. You can then select another case party.

6. Click **Next**, and the Review and Approve Filing screen opens.

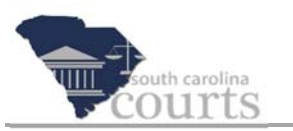

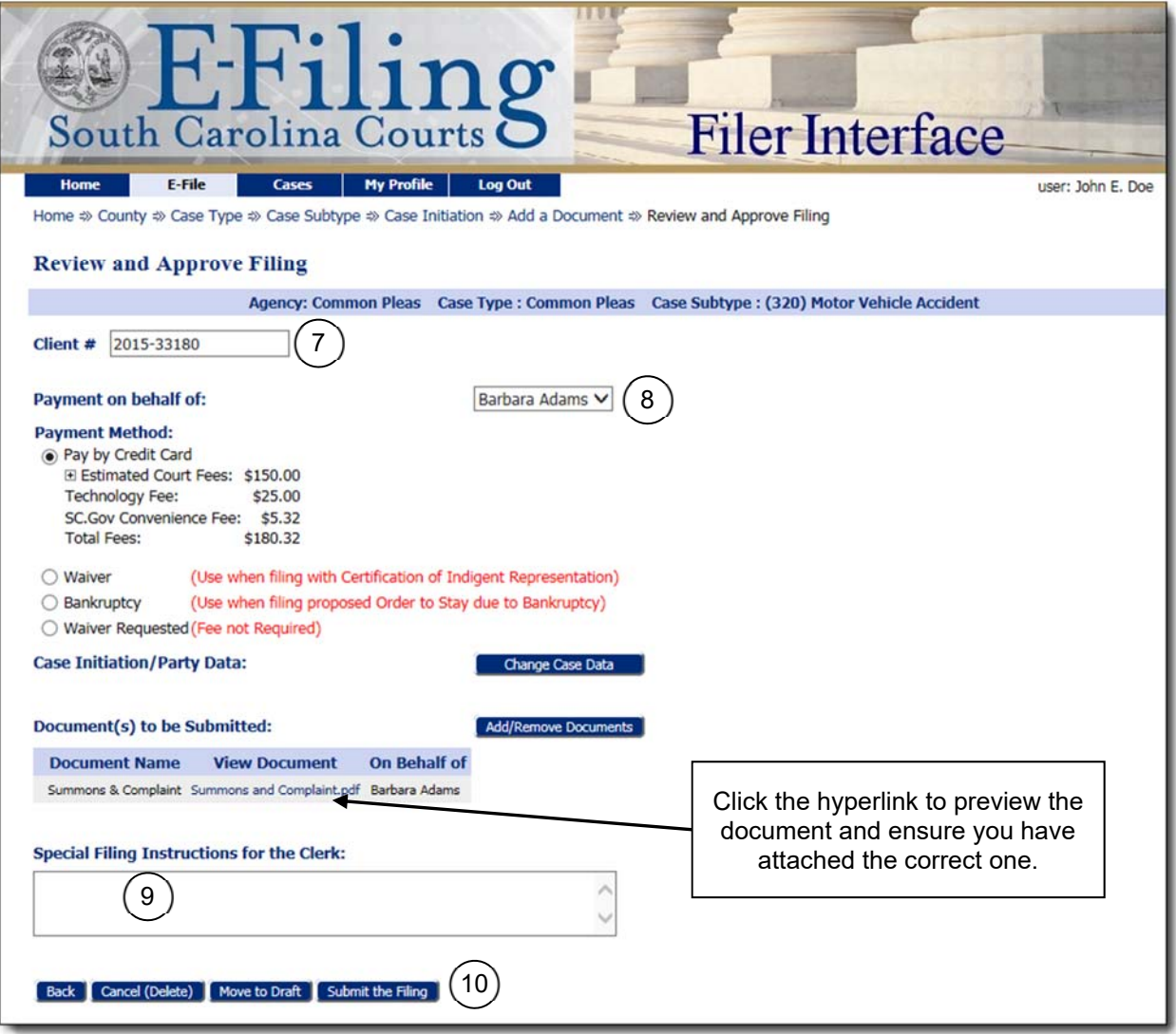

- 7. Add a **Client #** (optional). This number is not used by the court, but will assist you in tracking your filings.
- 8. Select the **Payment on behalf of** case party. Payments must be made on behalf of one of the case parties.

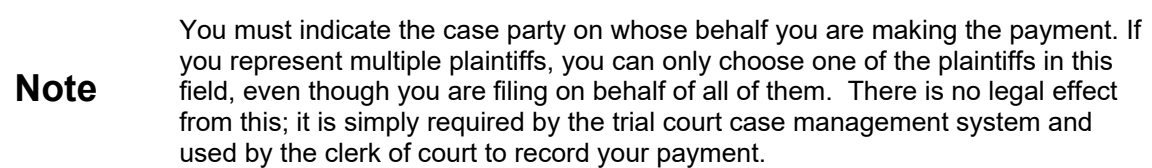

- 9. Cover letters are no longer needed, if you need to communicate with the clerk you can utilize the **Special Filing Instructions for the Clerk** text box.
- 10. Click **Submit the Filing**, and a message prompt opens.

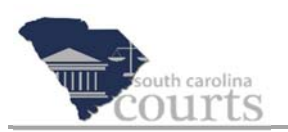

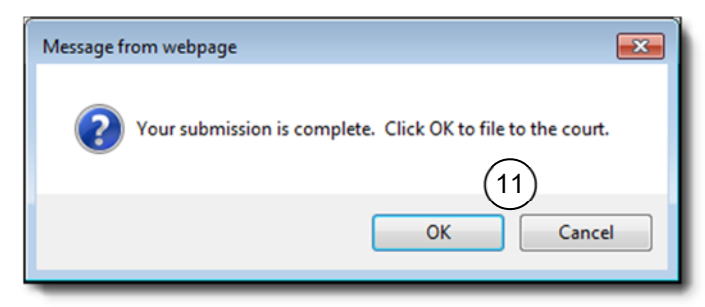

11. Click **OK** to continue and open the first payment screen. If you click **Cancel**, the Review and Approve Filing screen remains open. You can make changes as needed and click **Submit the Filing** when you are ready to continue.

## **Payment and Case Status**

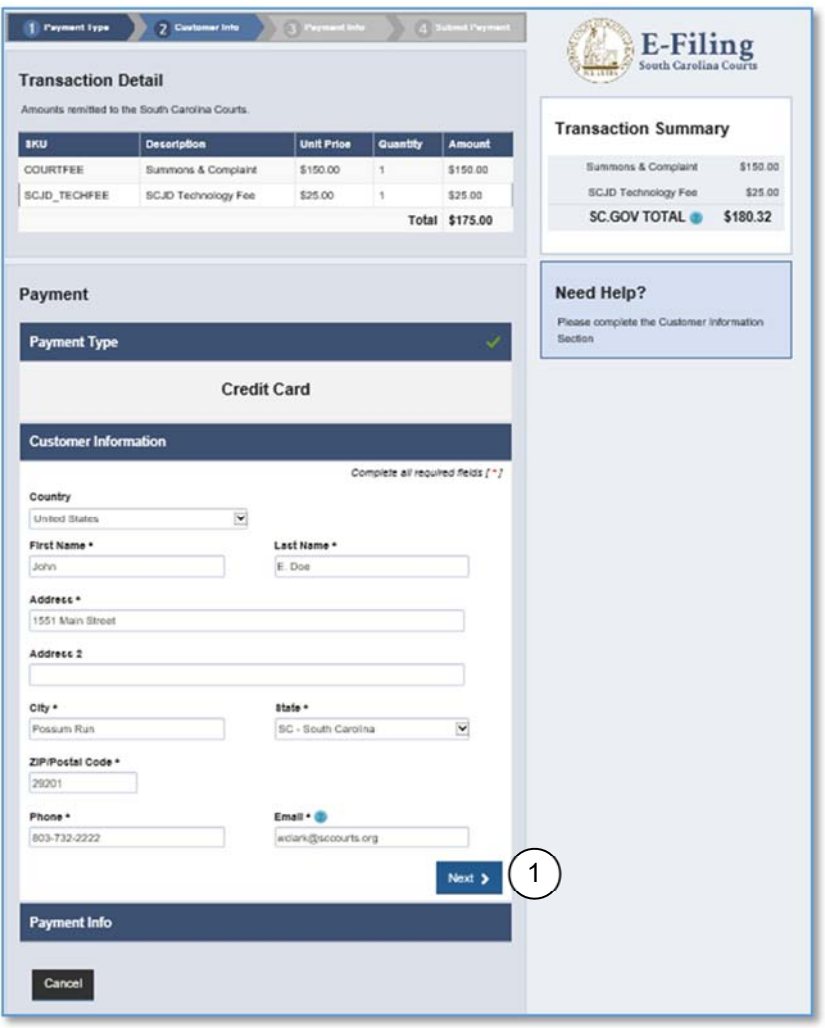

1. Verify the information is correct, and click **Next**.

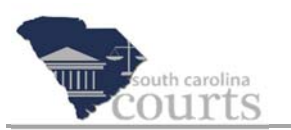

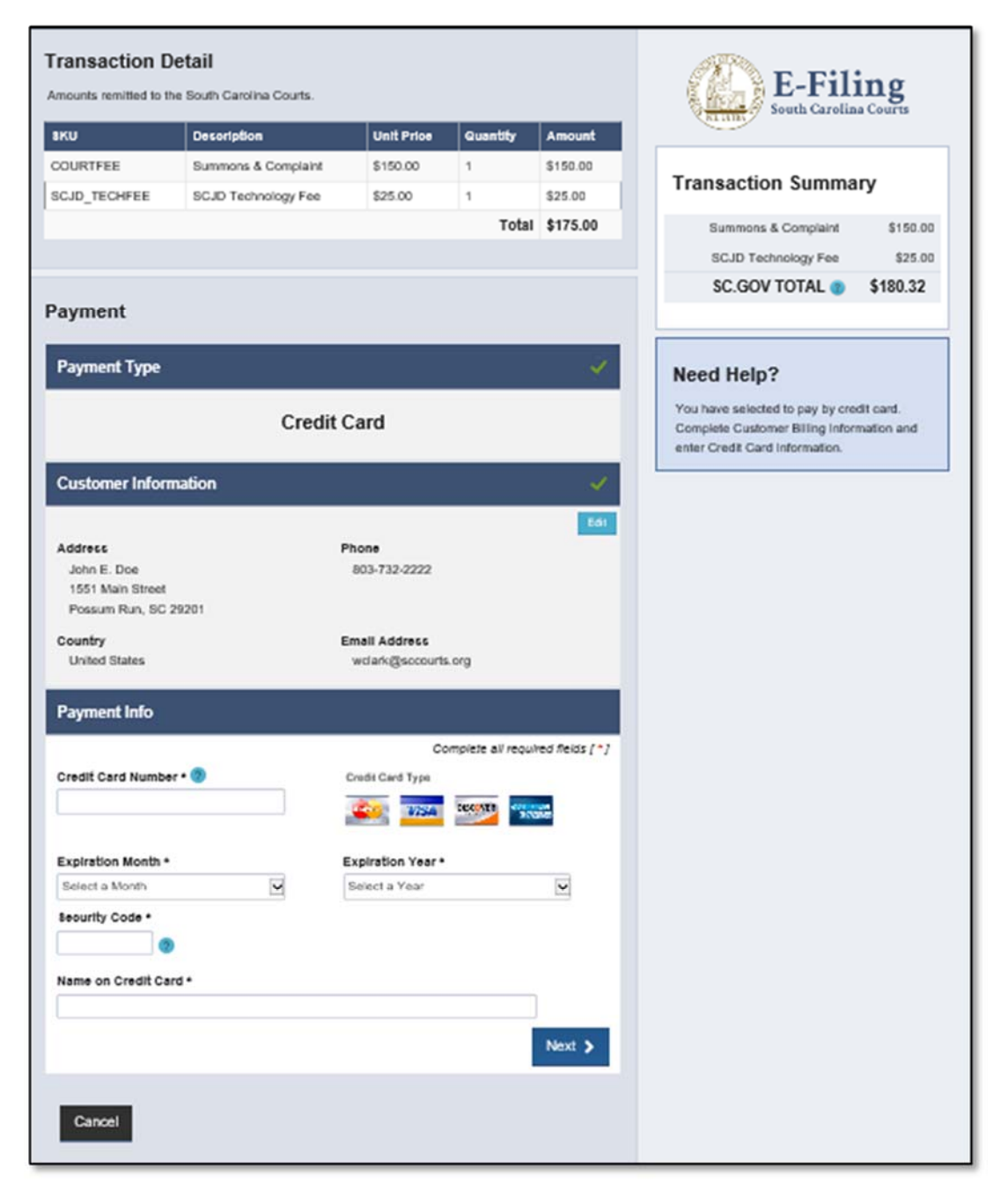

- 2. Enter credit card information.
- 3. Click **Next**.

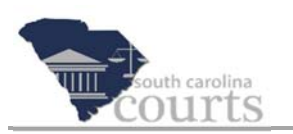

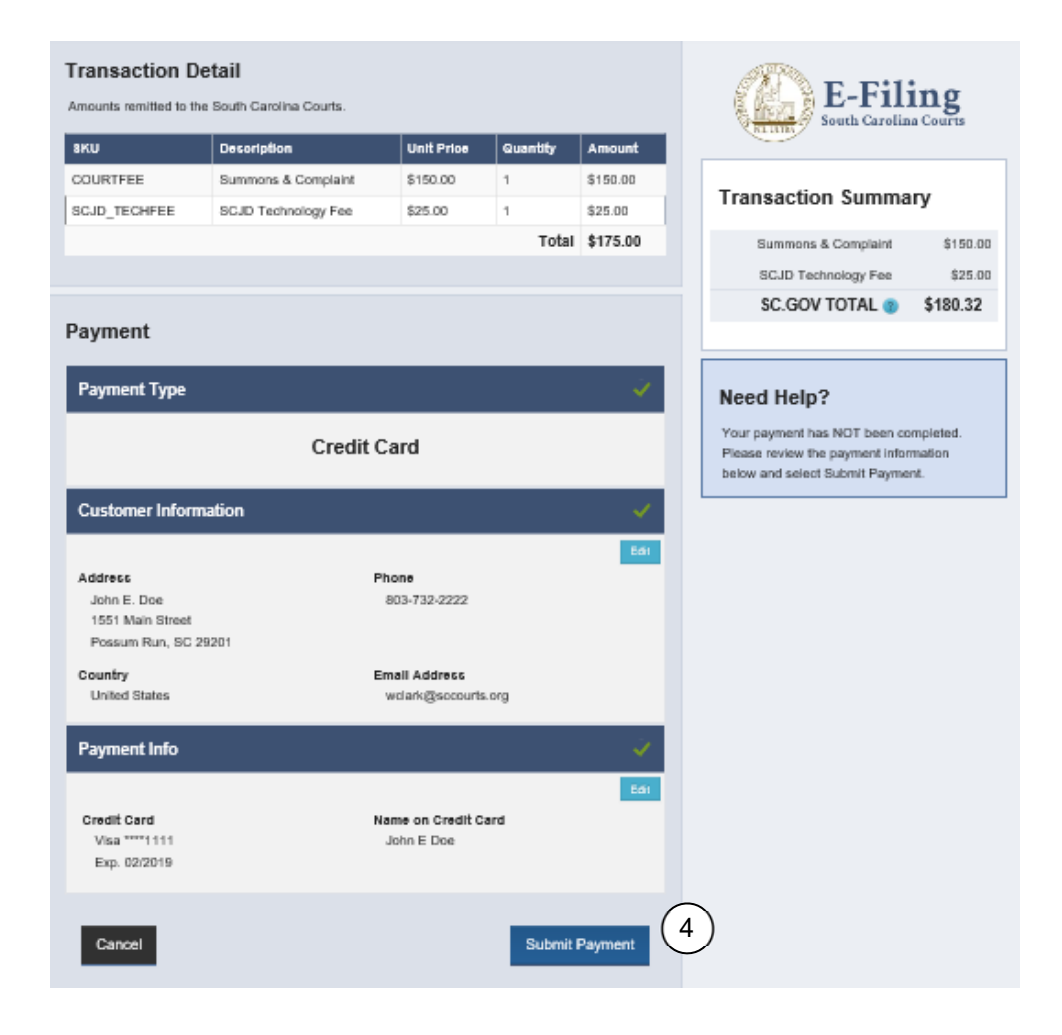

4. Click **Submit Payment**.

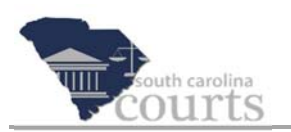

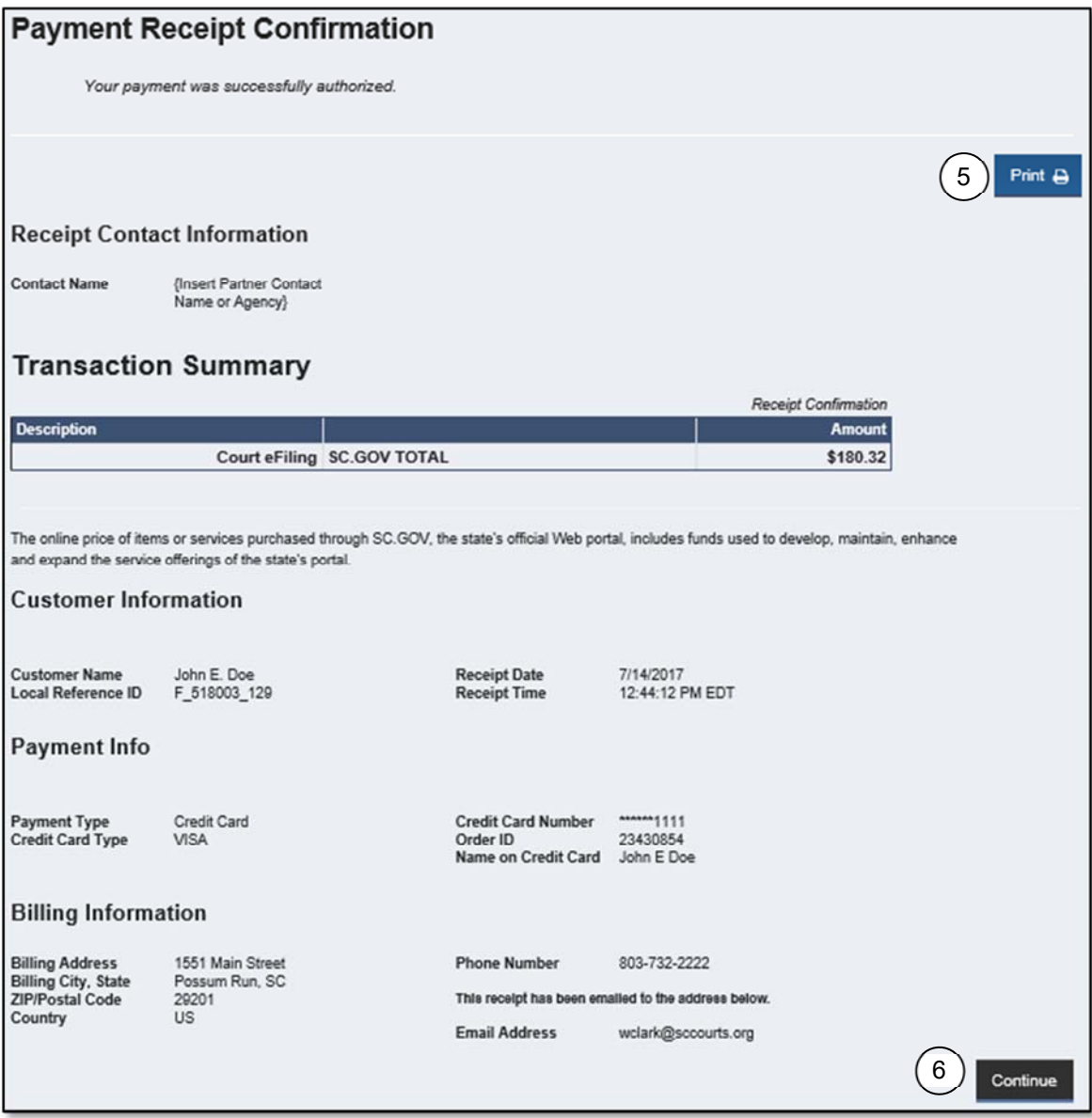

- 5. Review the Payment Receipt Confirmation screen. **Print** the receipt for your files, if needed.
- 6. Click **Continue** to return to E-Filing.

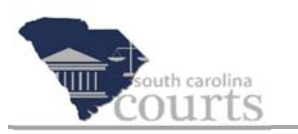

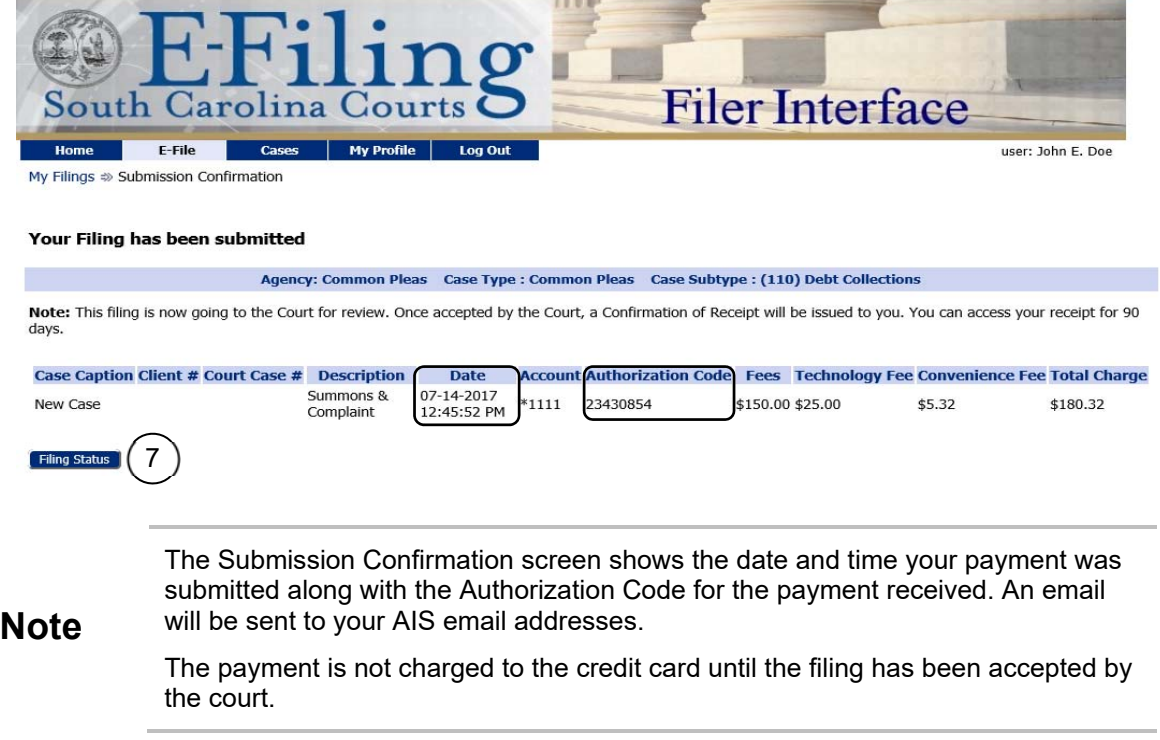

7. Click **Filing Status** to check the status of your filing, and the My Filings window opens.

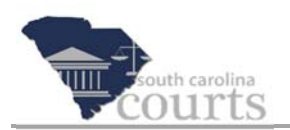

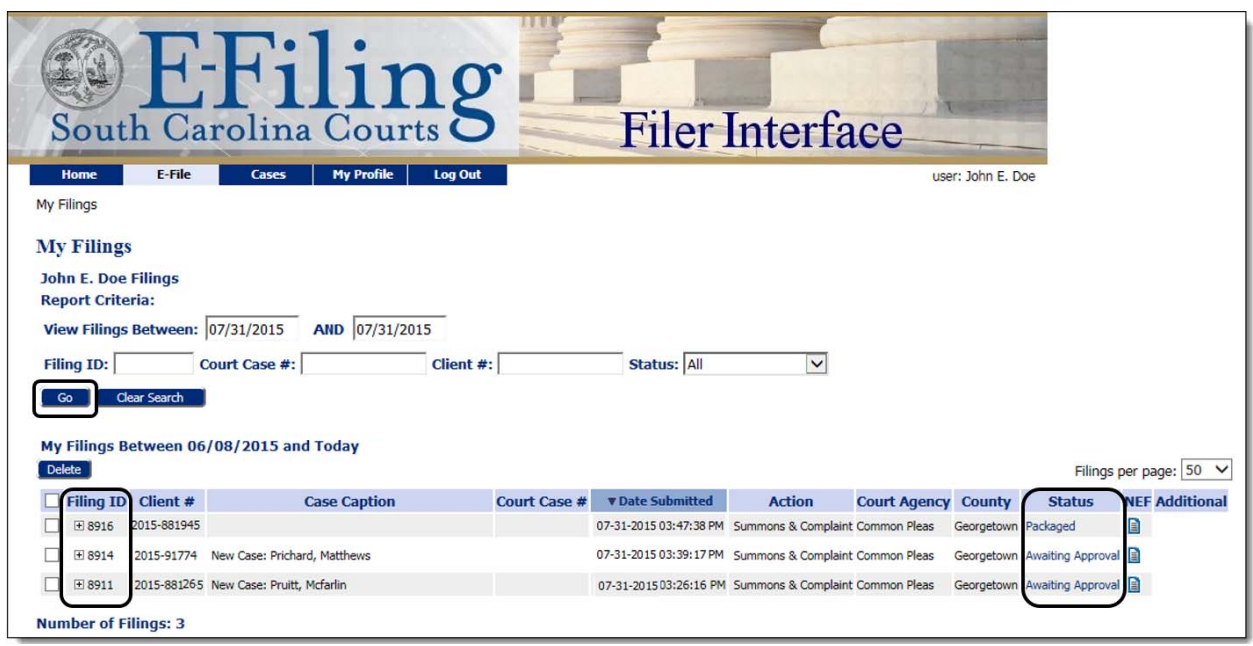

Note that Filing 8916 has been packaged to send to the court. Filings 8914 and 8911 have been received by the court but have not yet been accepted.

To check on the latest status of your filing, refresh the page by clicking **Go**.